## = 定例山行の写真・山行記録・軌跡テータなどの投稿方法 《スマホ版》

## 1.ownCloud にアクセスして写真をアップロードしましょう

① ホームページ「やまぼうし」のトップページの「最近の山行記録」の中にある「写真など投 稿コーナー」の下、「写真、山行記録、軌跡データなどの投稿はこちらからお願いします。」 をタップします。

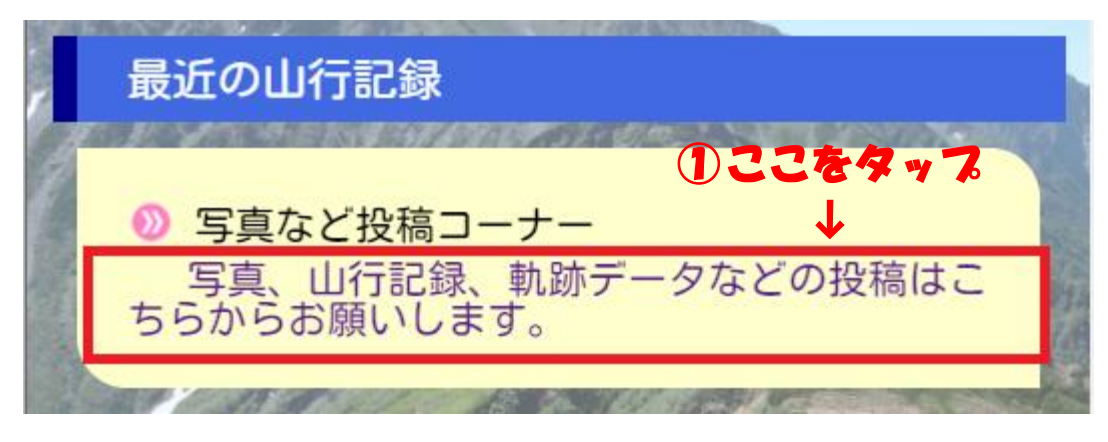

② ownCloud に移動しました。

ユーザー名とパスワードを入力します。

上段:ユーザー名: 下段:パスワード: (不明な方は事務局にお問合せ下さい)

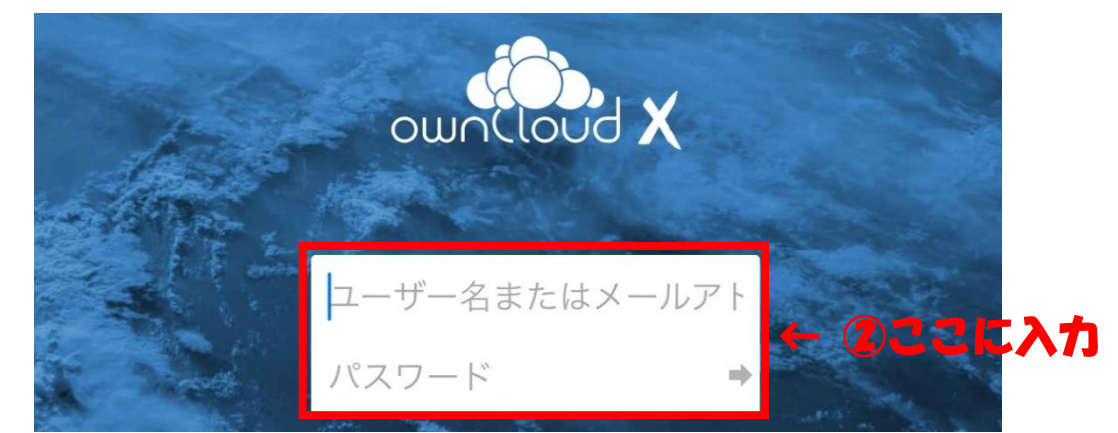

ユーザー名とパスワードを入力しキーボードのエンターキーをタップすると、アクセス中に なります。初めての時は時間がかかるのでしばらくお待ち下さい。

③ ownCloud の中の「Photos」というフォルダーに入りました。

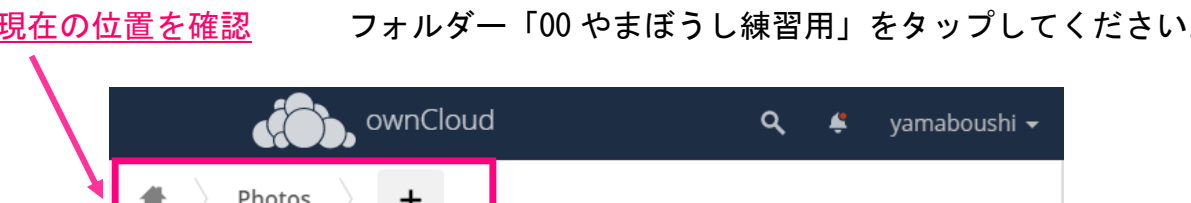

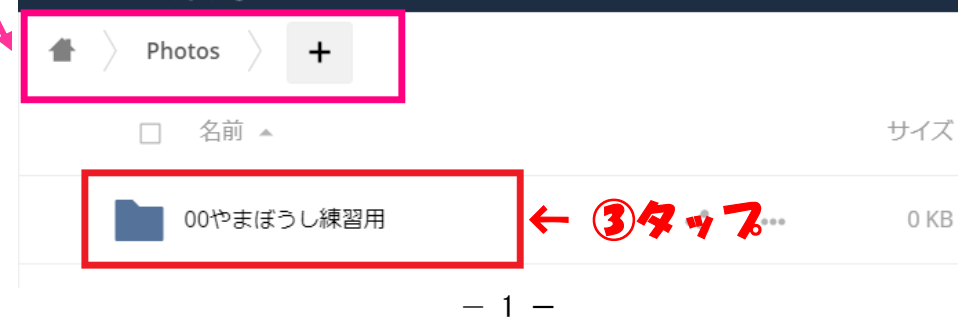

- ④ 「00 やまぼうし練習用」のフォルダーに入りました。 下図の「+」をタップしてください。
- ⑤ 新しくフォルダーを作ります。「フォルダー」をタップ 現在の位置を確認

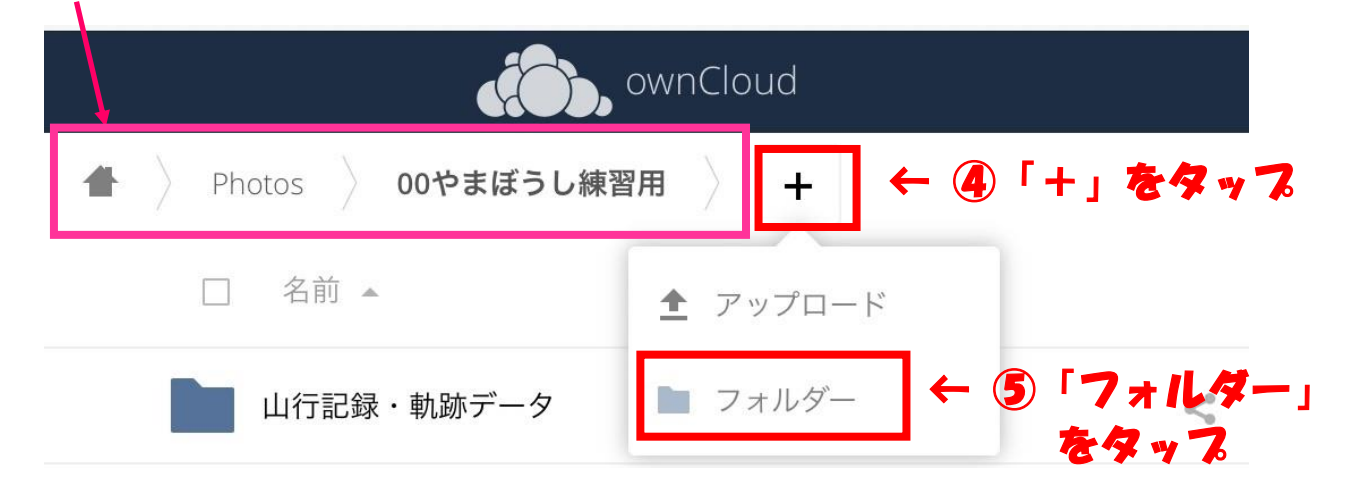

⑥ フォルダーの名称を自分の名前に変更します。

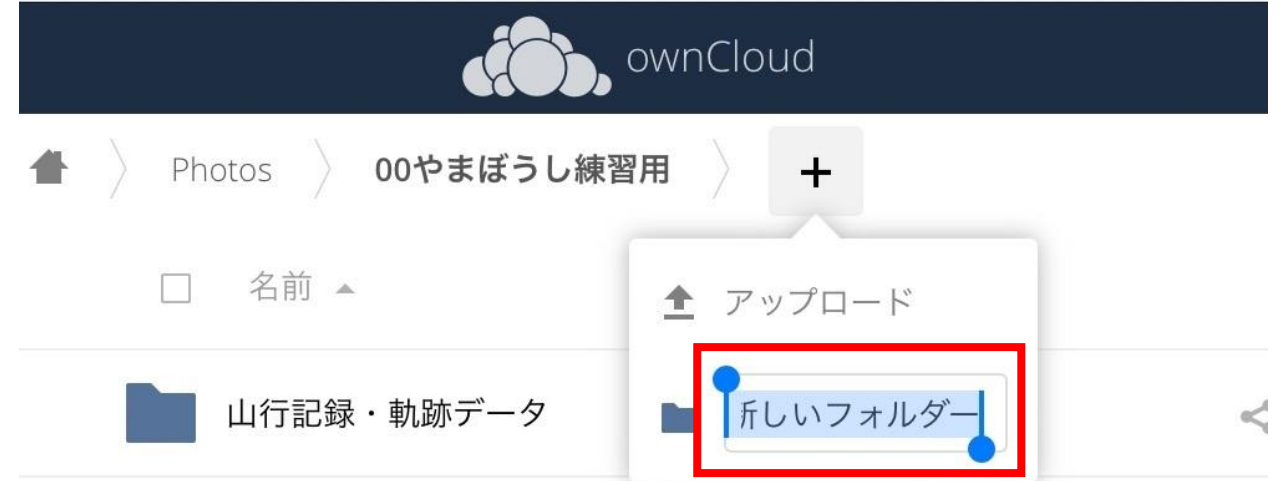

# **⑥自分の名前を入力**、キーボードのエンターキーをタップする

- ⑦ 新しくフォルダーが追加されました
- ⑧ 広島花子のフォルダーをタップし、「広島花子」のフォルダーに入ります。

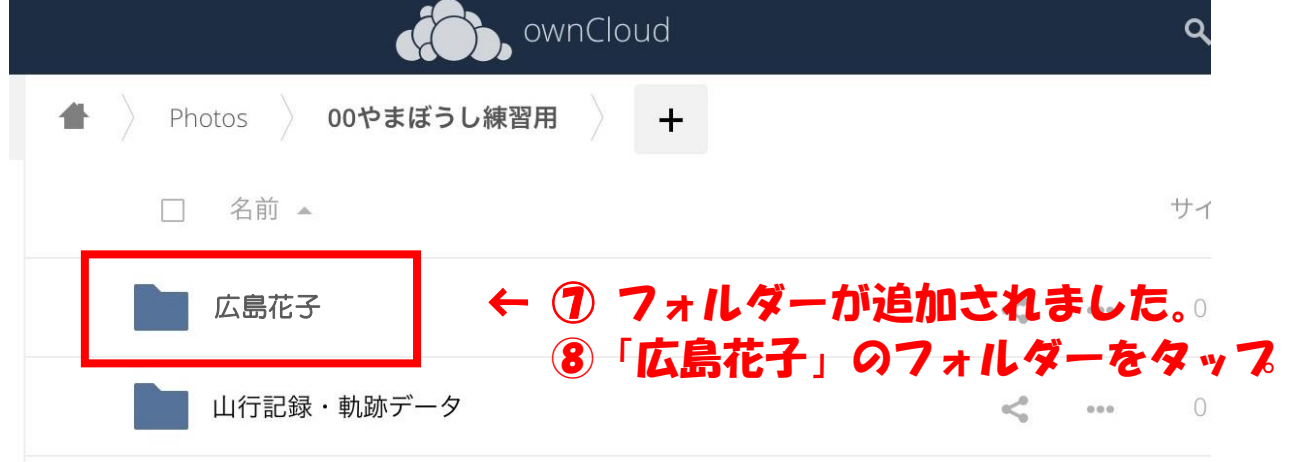

⑨ 下図の「+」をタップしてください。 表示された「アップロード」をタップしてください。

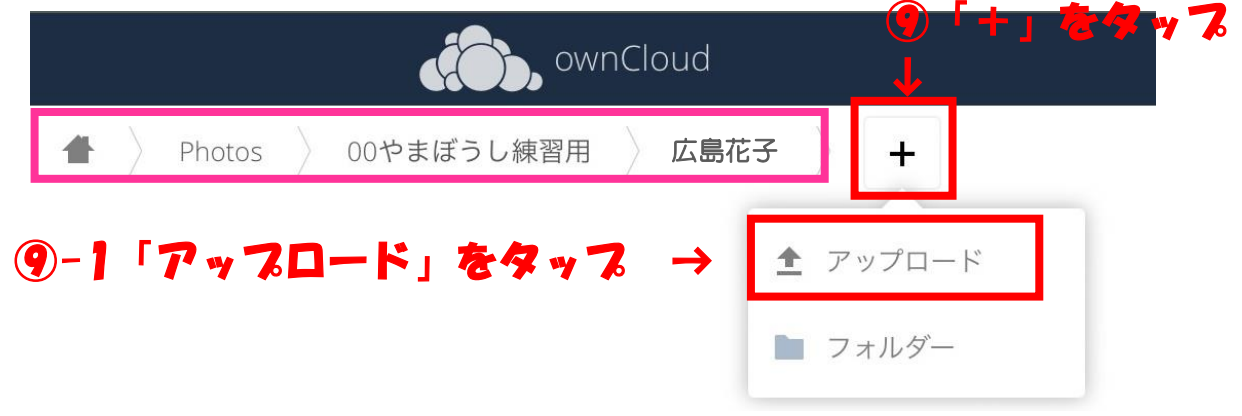

⑩ 「写真ライブラリ」をタップしてください。

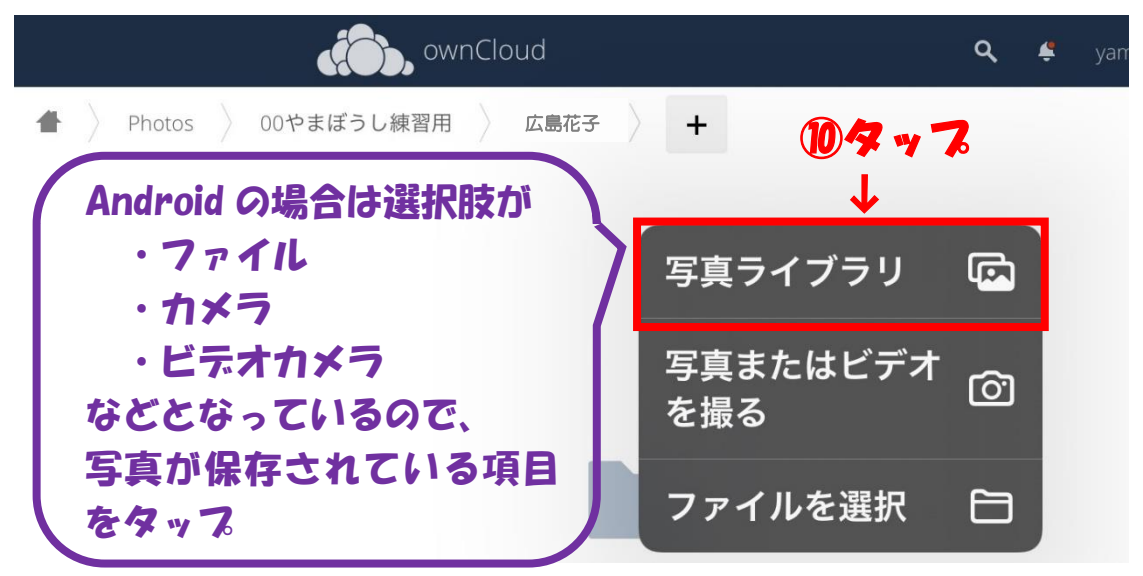

⑪ 写真が表示されるので、UP したい写真を選んでタップ、次に「追加」をタップして下さい。

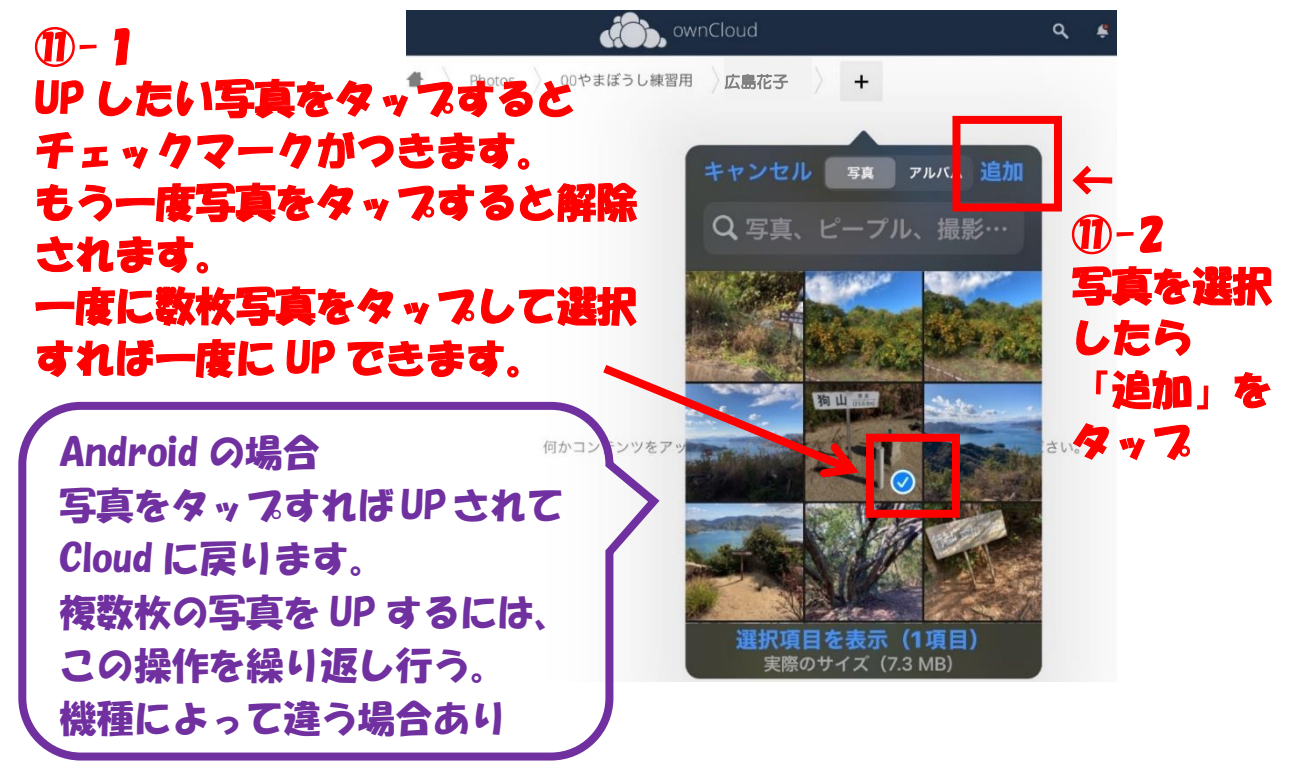

⑫ ownCloud の「00 やまぼうし練習用>広島花子」のフォルダーに写真が UP されました。

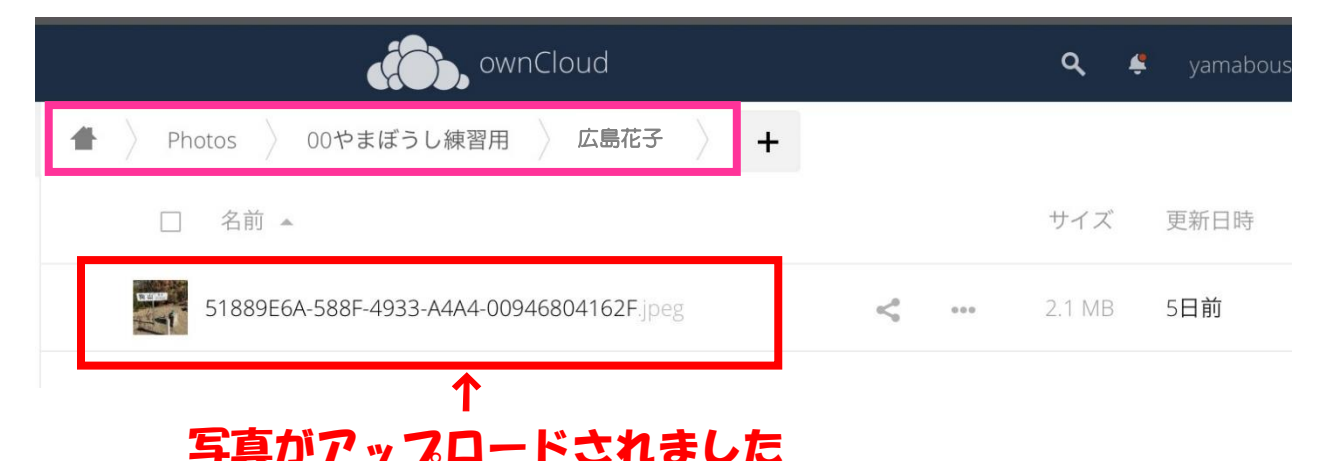

※まずは1枚の写真を UP して操作を確認して下さい。 慣れたら Wi-Fi 環境下にもよりますが、10枚位は一度に UP 出来ます。

2. 山行記録、軌跡データのアップロードをしましょう

- ① 山行記録(Word、PDF、メモ帳など)・軌跡データ(GPX)を「iCloud Drive」に UP する。 または、スマホの「メモ」に山行記録を記載し「コピーを送信」をタップ、「ファイルに保 存」をタップして「iCloud Drive」に保存する。
- ② 山行記録・軌跡データのフォルダーをタップ。

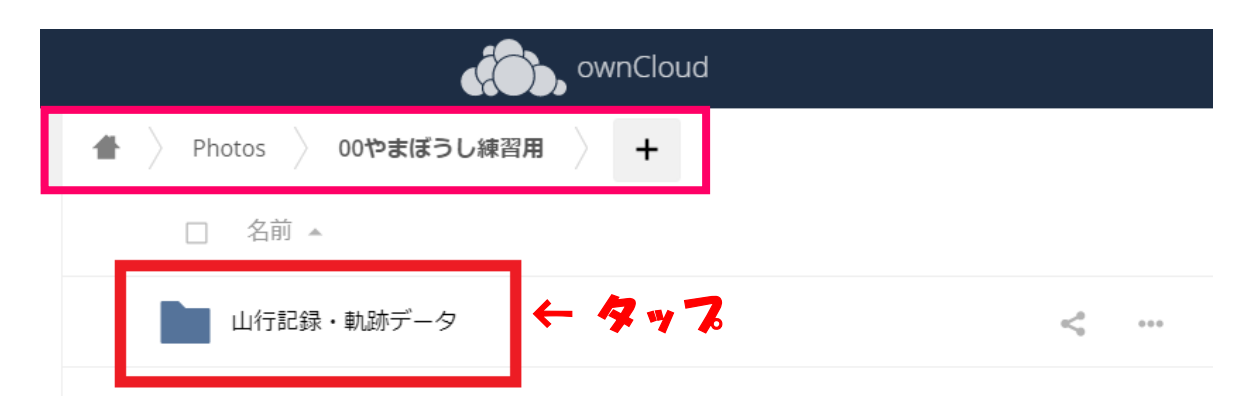

③ 写真と同様「+」をタップし、「アップロード」をタップ

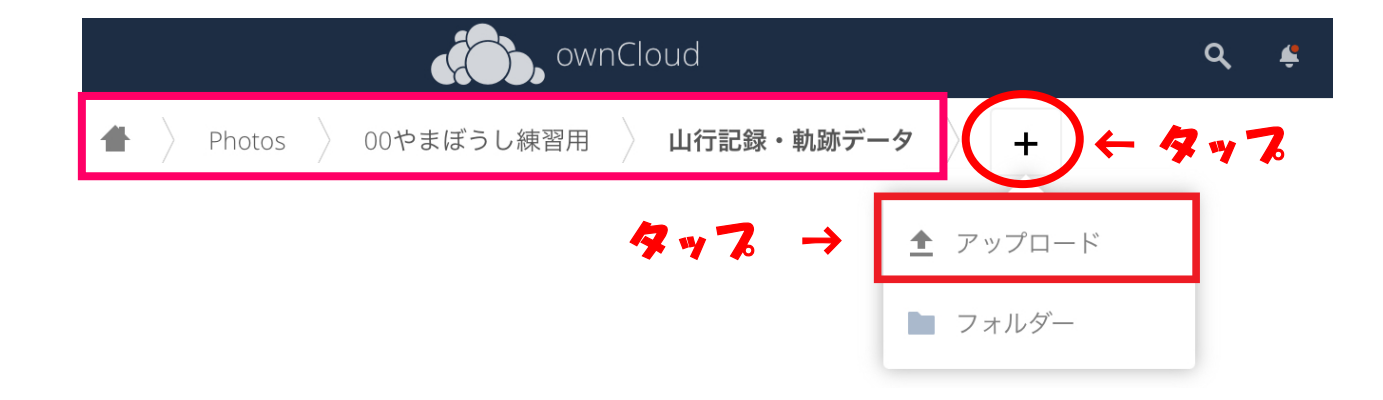

④ 「ファイルを選択」をタップ

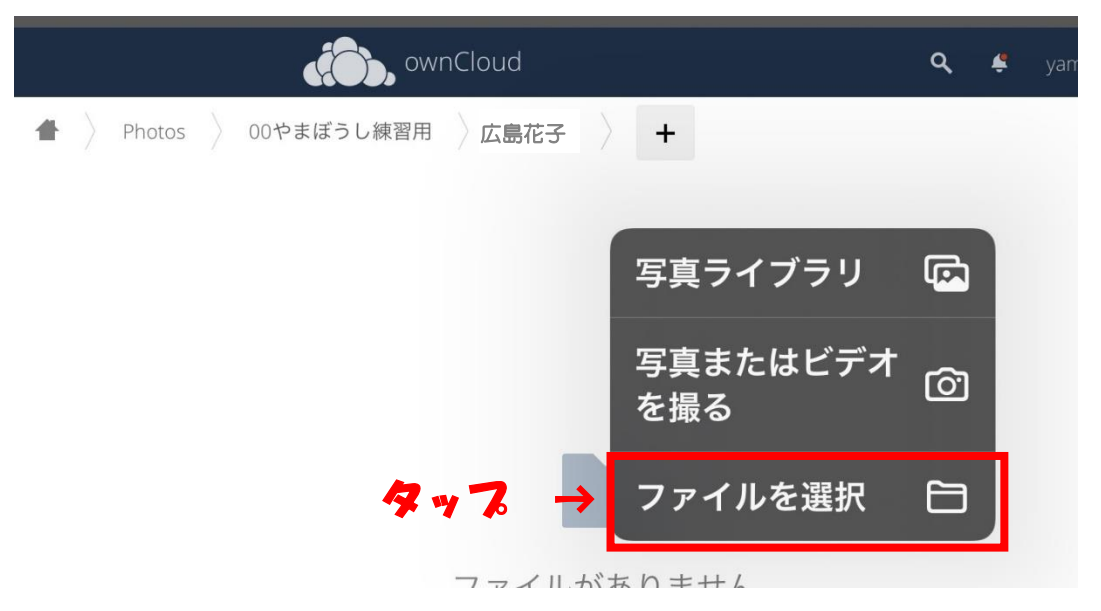

「iCloud Drive」が表示されるので、2-①で UP した山行記録(Word、PDF、テキスト)・軌跡デ 一タ (GPX) などを選択すると UP されます。

#### 3.間違えて UP した写真・山行記録・軌跡データなどを削除

① 写真右にある「・・・」をタップ、②表示された「削除」をタップすると削除されます。

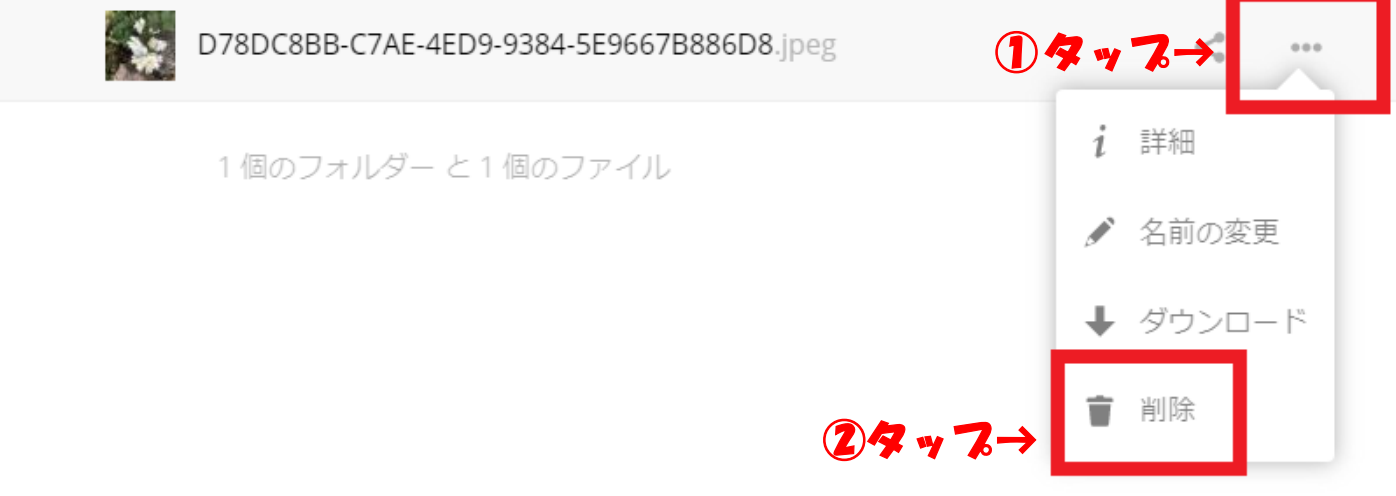

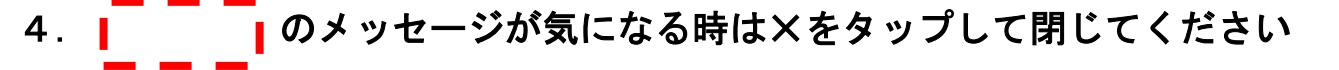

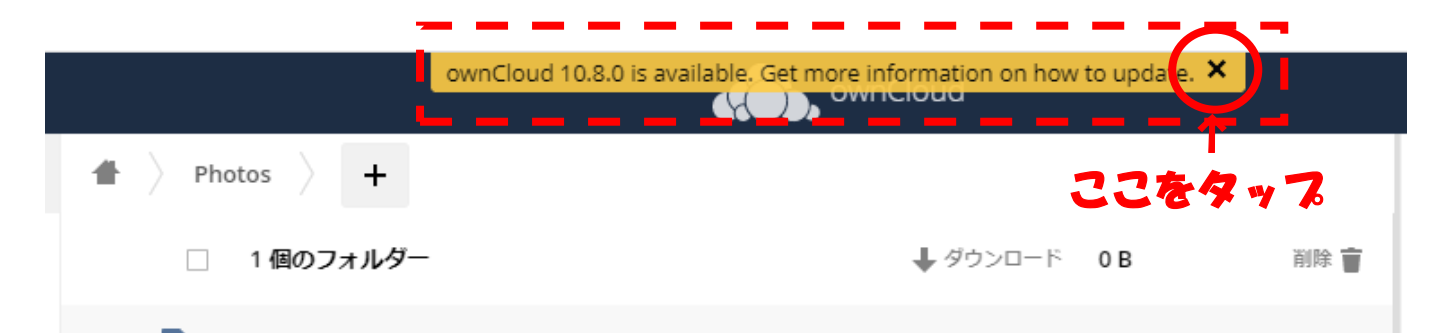

## 5.山域のフォルダーが作ってあるので該当するフォルダーを選んで UP して下さい

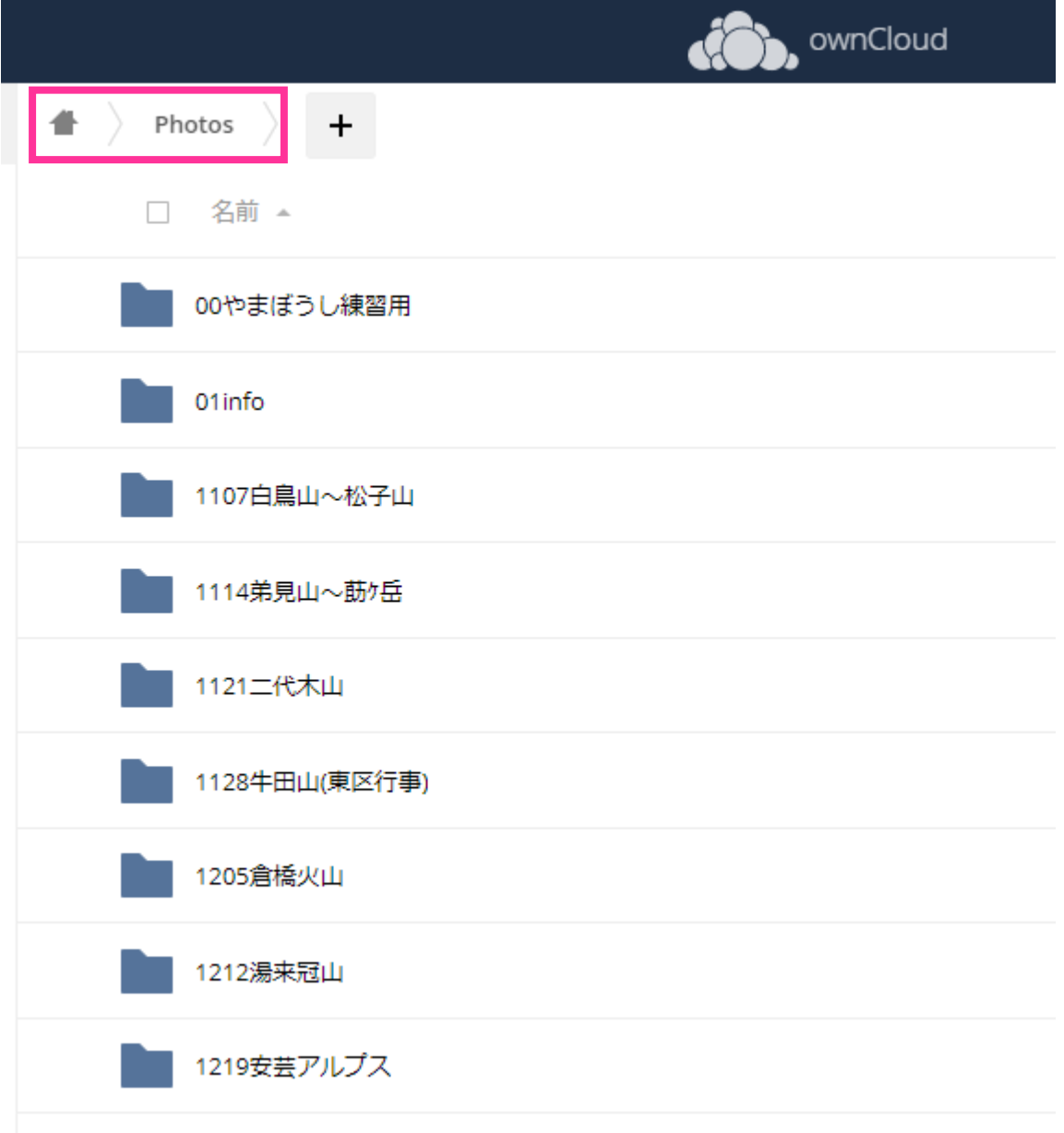

## 6.グループ山行や自由山行で山域のフォルダーがない場合

① 「01info」をタップして、新しく山域のフォルダーを作り(2ページ、1-④参照)3ペー ジの手順1-⑨から繰り返して下さい。

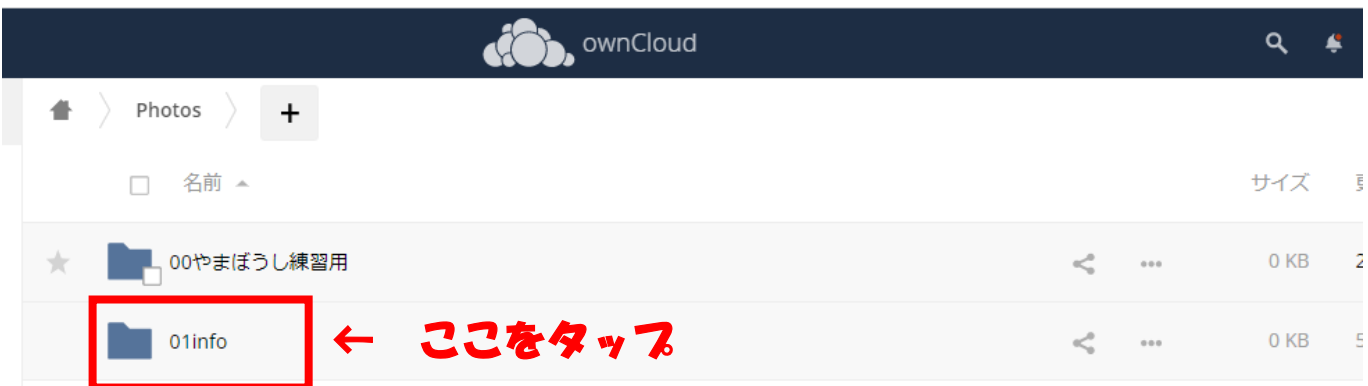